# FAMILY SHELTER DIVERSION ServicePoint Handbook

# **CONTENTS**

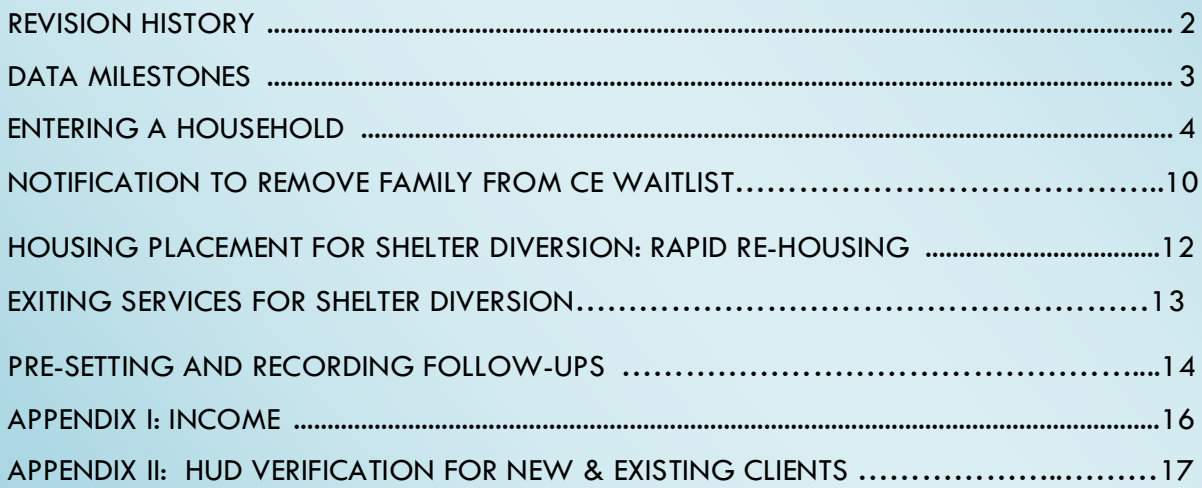

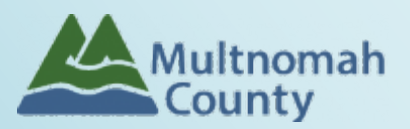

Questions? Contact the ServicePoint Helpline at [servicepoint@multco.us](mailto:servicepoint@multco.us)

[http://multco.us/servicepoint](http://web.multco.us/sun/servicepoint)

Version 3.1

# Shelter Diversion ServicePoint Handbook - Revision History

- **November 2021 (Version 3.1)** Added information on how to select more than one Gender option; added new JOHS Population A/B question to program entry.
- **November 2020: (Version 3.0***)* Revised process for removing families from Coordinated Entry Waitlist (formerly called the Family Queue).
- **July 2020:** Remove sections on Service Transactions; Services are not required for Shelter Diversion
- **November 2019**: **(Version 2.5)** Update queue removal process.
- **March 2019**: Added sections on updating the Referral to Family Queue and recording 6- and 12-month follow-ups. Eliminated service entries unless tied to a funding stream.
- **August 2018**: **(Version 2.4**) Added Appendix II: HUD Verification New & Existing Clients.
- **June 2018:** Updated ROI section, changed end date from plus 10 years to plus 7 years.
- **December 21, 2017 (Version 2.3):** Updated Program Entry and Exit instructions to reflect changes to the order and layout of questions in SP.
- **September 12, 2017 (Version 2.2):** Changed start date instructions for services to be the same for both Homelessness Prevention and Rapid Re-Housing. Updated ROI instructions to reflect additional diversion provider.
- **August 23, 2017 (Version 2.0):** Updated instructions to reflect change from one ServicePoint *Shelter Diversion* provider per agency to two ServicePoint *Shelter Diversion* providers per agency (Homelessness Prevention and Rapid Re-Housing). Removed "Rental Application Fee Payment Assistance" and "Rental Deposit Assistance" from service list for Homelessness Prevention provider; a Rapid Re-Housing program entry should be opened if funds expended are in these service categories. Updated entry/exit assessments to collect all HUD required elements.
- **November 15, 2016:** Added ROI instructions and updated with 2016 HUD Standards Changes (Gender options, Disabling Condition question required for all, History of Homelessness/Living Situation questions)
- **Original version published July 8, 2016**

# DATA MILESTONES – SHELTER DIVERSION

# ENTRY

- Add client to ServicePoint
- Create household (HH)
- Transact ROI for entire HH
- Create appropriate Shelter Diversion program entry (Homelessness Prevention or Rapid Re-Housing) for household
- Send email to JOHS to remove family from waitlist

### UPDATES

- Add Housing Move In Dates (HMIDs) when clients are housed in RRH
- HMIDs entered through the Interim icon on the Entry/Exit tab, if they don't occur on the same day as the Entry Date

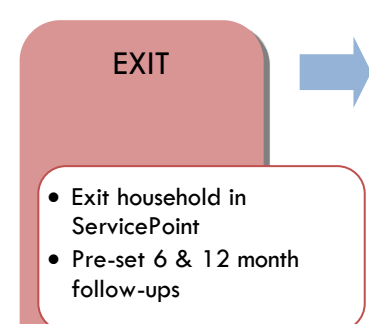

# FOLLOW-UPS

• Record follow-ups at 6 & 12 months after exit

# 1. BUILD/UPDATE HOUSEHOLD

### Household Type

Head of Household Only one head of household

Relationship to Head of HH If client is head of household, this should be 'Self'

HH Date Entered

### 2. TRANSACT ROI **Required for ALL Household Members included in Program Entry**

After clients sign a *Client Consent to Release of Information for Data Sharing in Multnomah County* form for their household, transact Parent and Program level (Rapid Re-Housing **and** Homelessness Prevention) ROI to all household members.

## **Clients only need to sign one Client Consent form per agency***.*

Only one Client Consent form needs to be signed per household, but it needs to be transacted in SP under multiple SP providers, including the Parent provider (also known as your Login Provider) AND all of the SP providers associated with the program they are participating in. For Shelter Diversion, this would be *Shelter Diversion: Rapid Re-Housing* and *Shelter Diversion: Homelessness Prevention* providers.

- Download Client Consent forms here: [https://multco.us/multnomah-county-servicepoint](https://multco.us/multnomah-county-servicepoint-helpline/homeless-family-system-care-hfsc)[helpline/homeless-family-system-care-hfsc](https://multco.us/multnomah-county-servicepoint-helpline/homeless-family-system-care-hfsc)
- View a Video on How to Transact an ROI here:<https://www.youtube.com/watch?v=A6YYacA-sd4>

In the client profile of the Head of Household, click on the "ROI" tab. Then, click on "Add Release of Information."

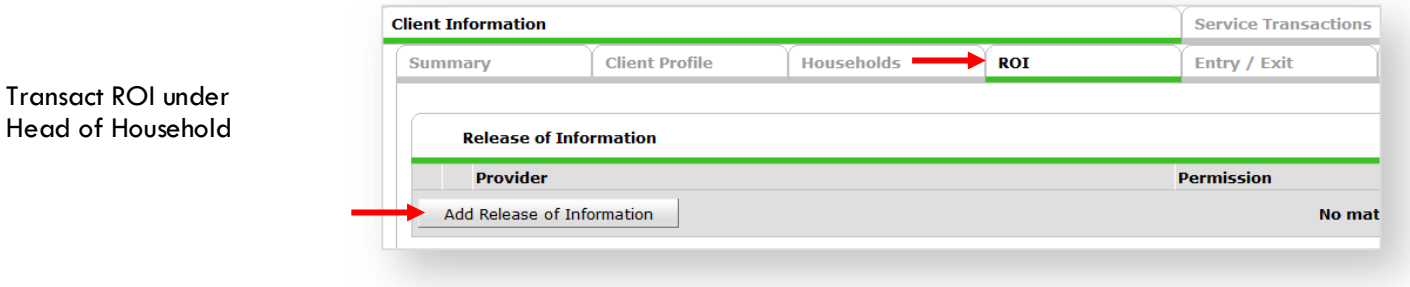

Check off all household members who were included on the *Client Consent to Release of Information for Data Sharing in Multnomah County* form.

Household Members

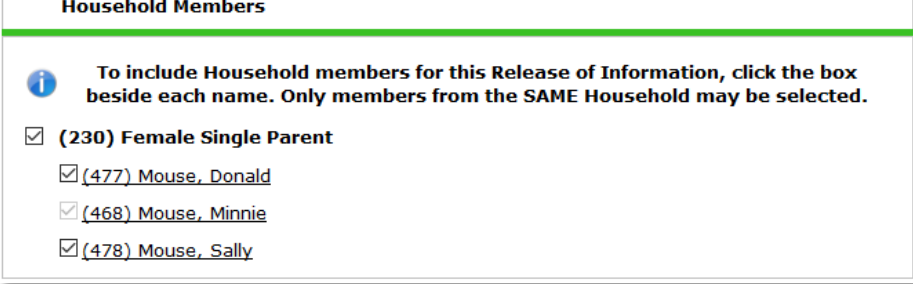

Provider Click 'Search' to select your PARENT provider (also known as your Login provider) AND **all** of your Shelter Diversion providers (RRH and HP) for your agency.

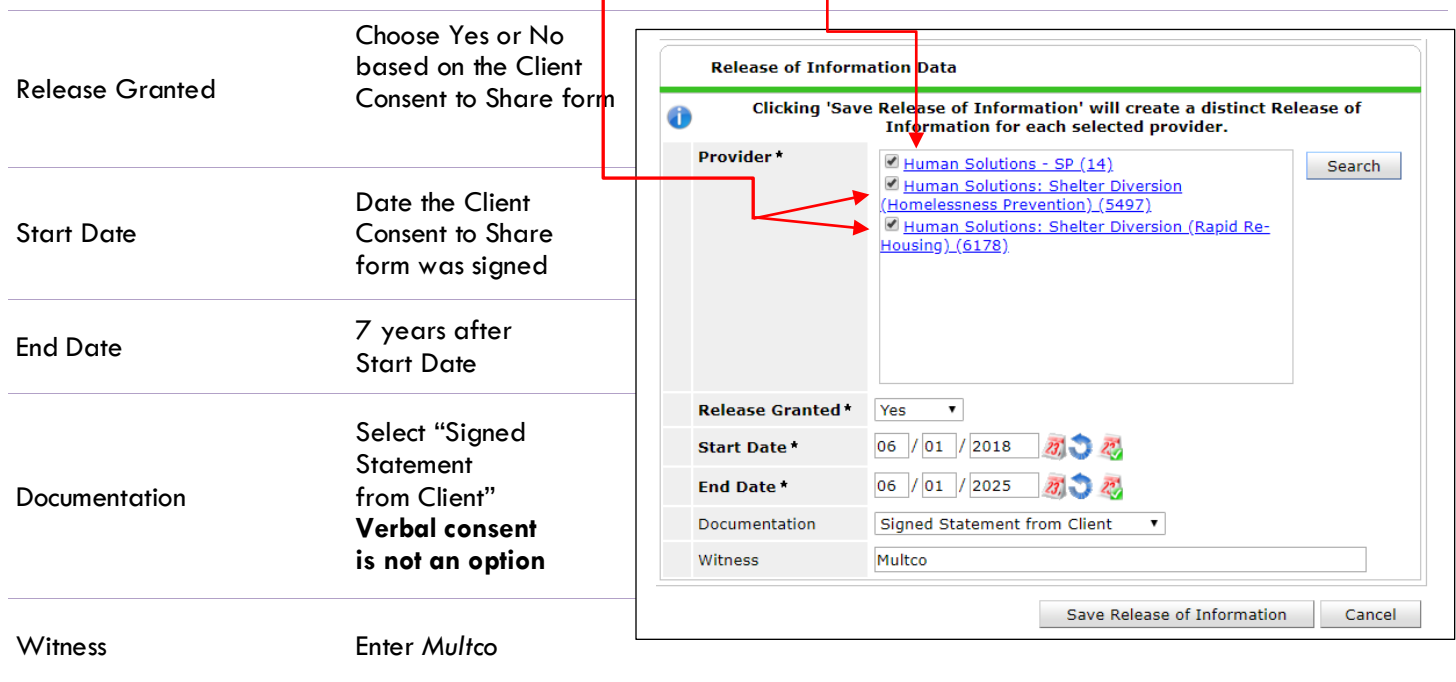

When successfully transacted, it should look like this under the ROI tab. You may choose to attach the signed Client Consent to Share form by clicking on the image of the binder clip (optional).

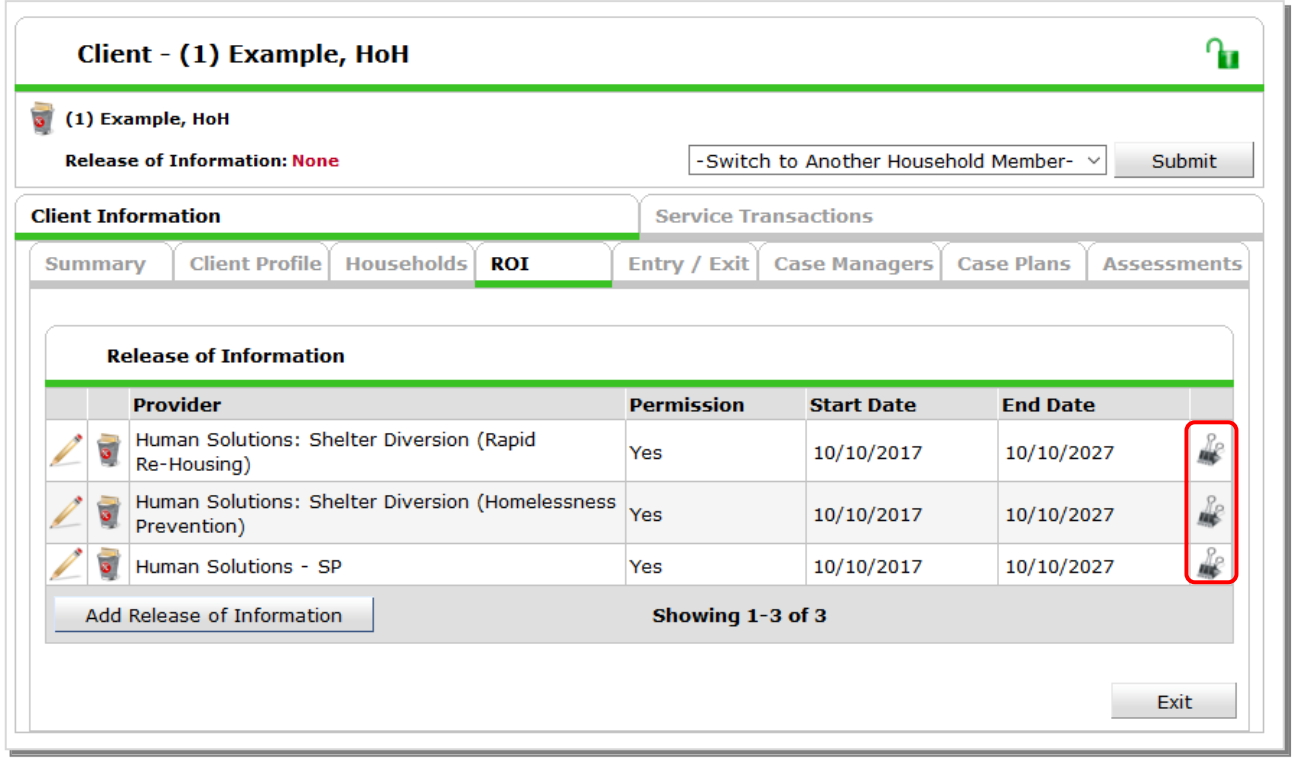

\* Email or call the ServicePoint Helpline if you notice there are other ROIs transacted for the household already and you are unsure what to do: 503-970-4408 or [servicepoint@multco.us](mailto:servicepoint@multco.us)

### 3. CLIENT PROFILE **Every Client must have 3 questions answered in the Client Profile Tab** Name Data Quality **Client Information** Client Profile | Households | ROI Summary Click the SSN Data Quality - always answer pencil to Client Record '**Client Refused**' (unless SSN is answer the 3 Name Client, Sample required for a particular project) profile Name Data Quality Full Name Reported Alias questionsSocial Security U.S. Military Veteran? (Required SSN Data Quality Client refused (HUD) for adults 18+) U.S. Military Veteran? No (HUD)

# 4. ADD PROGRAM ENTRY

There are two Shelter Diversion SP providers per agency. Follow the following guidelines to determine whether you will need to add a Homelessness Prevention or Rapid Re-Housing Program Entry.

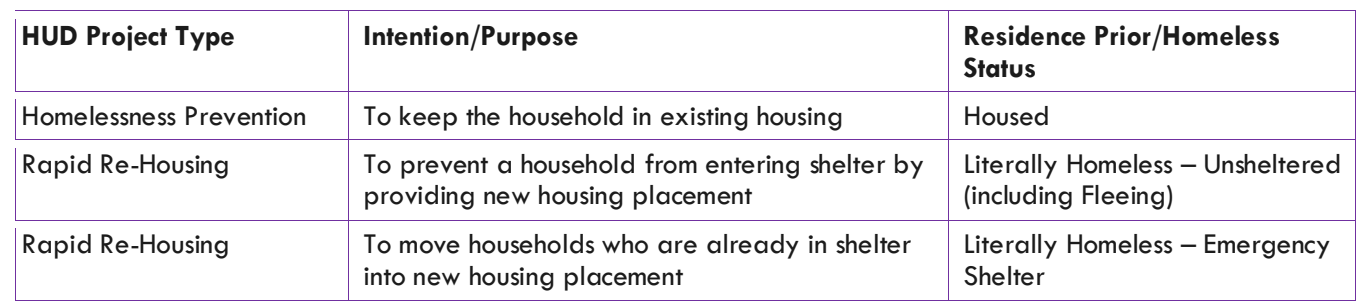

- Create a program entry for the Head of Household by clicking on "Add Entry/Exit" from the Summary or Entry/Exit tabs. Click the check box next to the names of **all household member**s to include in the program entry.
- Go into the entry of **EACH** household member (adults and children) to enter program entry data.

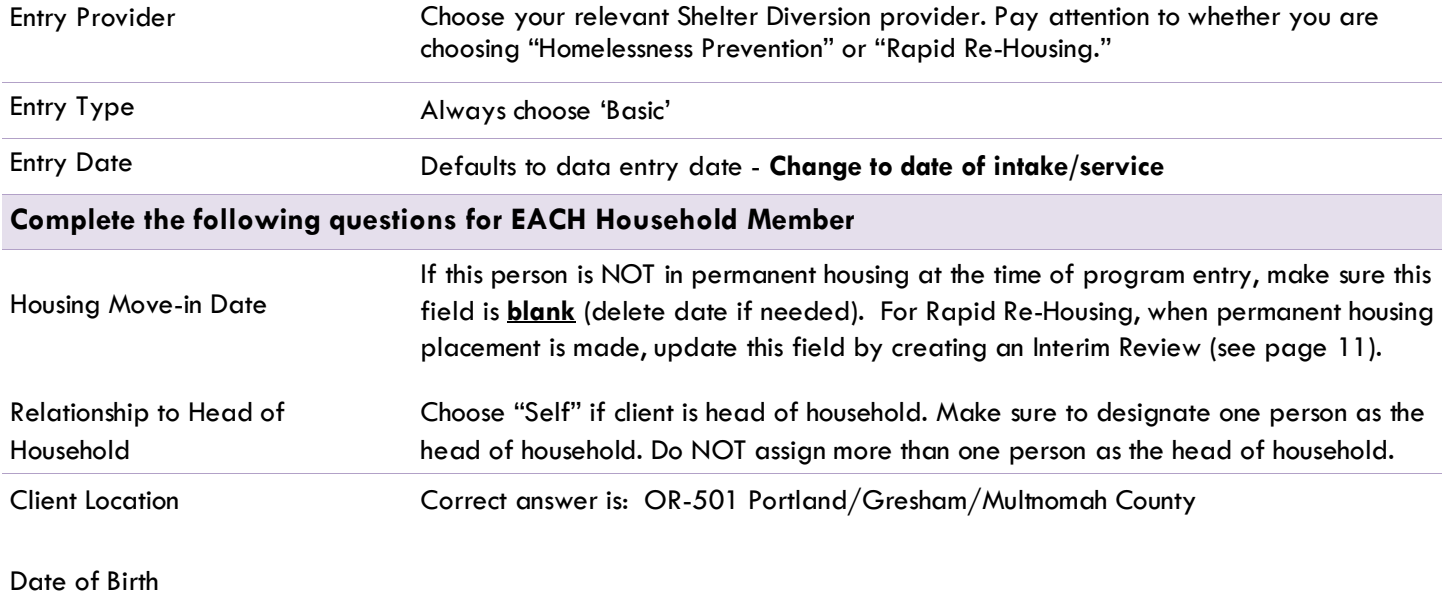

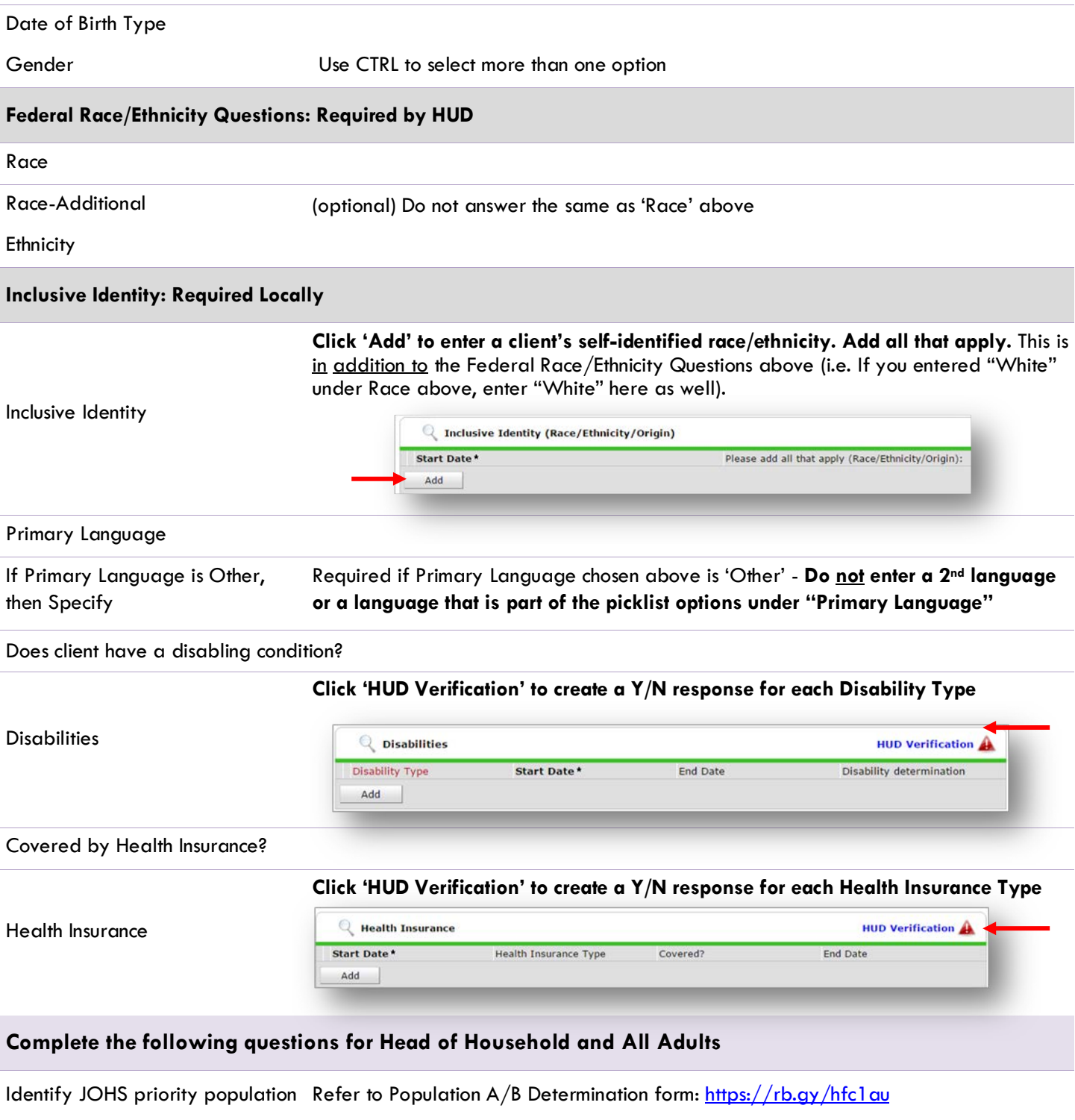

Income from Any Source? See Appendix I for detailed instructions on recording and updating already existing client income.

# **Click 'HUD Verification' to create a Y/N response for each Income Source**

\* Only list income that will be **ongoing**

\* Enter Household Income provided by a minor in the **Head of Household's profile**

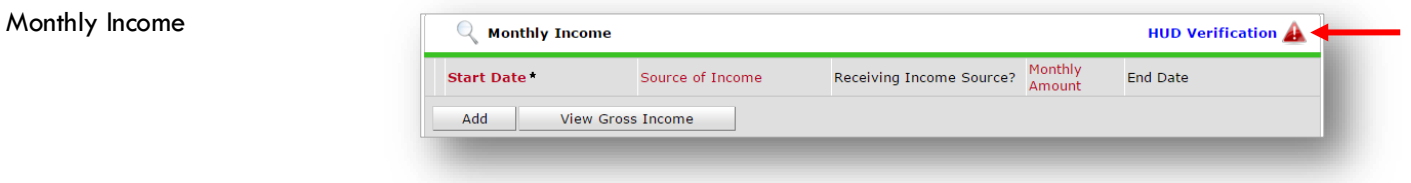

Non-cash benefit from any source Complete HUD Verification; record benefit type, amount is no longer required

### **Click 'HUD Verification' to create a Y/N response for each Benefit Source**

- \* Only list benefits that will be **ongoing**
- \* Enter benefits received by a minor in the **Head of Household's profile**
- **\*** \$ amounts are not required for non-cash benefits

### Non-Cash Benefits

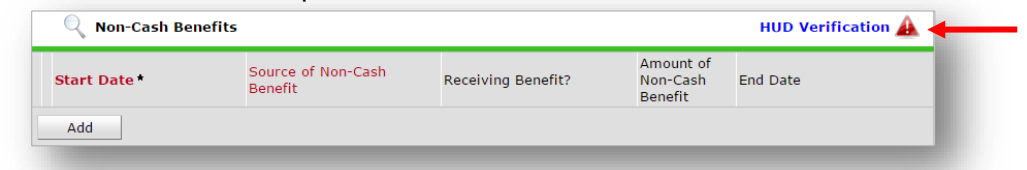

**Residence Prior to Project Entry** Residence just prior to entry (i.e. the night before entry date). Choose only ONE.

### **Length of Stay in Previous Place**

If response to Residence Prior to Project Entry is under HOMELESS SITUATION, you will see the following questions:

Approximate date homelessness started

Regardless of where they stayed last night - Number of times client has been on the streets, in emergency shelter, or safe

Total number of months homeless on the street, in emergency shelter or safe haven in the past 3 years

If response to Residence Prior to Project Entry is under INSTITUTIONAL SITUATION **and** Length of Stay in Previous Place is less than **90 days**, you will see the following questions:

On the night before, did client stay on the streets, emergency shelter or safe haven? If yes, complete the following:

Approximate date homelessness started

Regardless of where they stayed last night - Number of times client has been on the streets, in emergency shelter, or safe haven in the past 3 years including today

Total number of months homeless on the street, in emergency shelter or safe haven in the past 3 years

If response to Residence Prior to Project Entry is under TRANSITIONAL AND PERMANENT HOUSING SITUATION **and** Length of Stay in Previous Place is less than **7 days**, you will see the following questions:

On the night before, did client stay on the streets, emergency shelter or safe haven? If yes, complete the following:

Approximate date homelessness started

Regardless of where they stayed last night - Number of times client has been on the streets, in emergency shelter, or safe haven in the past 3 years including today

Total number of months homeless on the street, in emergency shelter or safe haven in the past 3 years

Domestic violence victim/survivor? If response is "Yes," also provide a response to the two follow-up questions: *When did the experience occur?* and *Are you currently fleeing?*

### **Update the following questions when required by funder or administrator:**

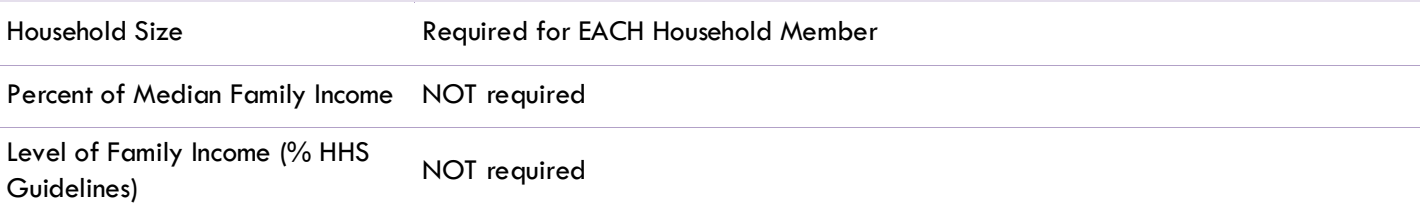

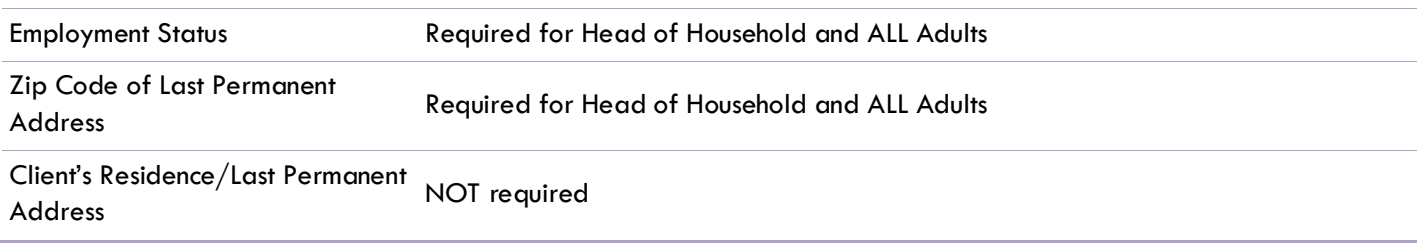

# UPDATING WAITLIST FOR COORDINATED ACCESS (RRH ONLY)

Most Shelter Families go through Coordinated Access and are on the Family Housing Waitlist (formerly called the Family Queue). On October 1, 2020 Coordinated Entry was changed from a referral process to an Entry/Exit process. **The Entry looks like this:**

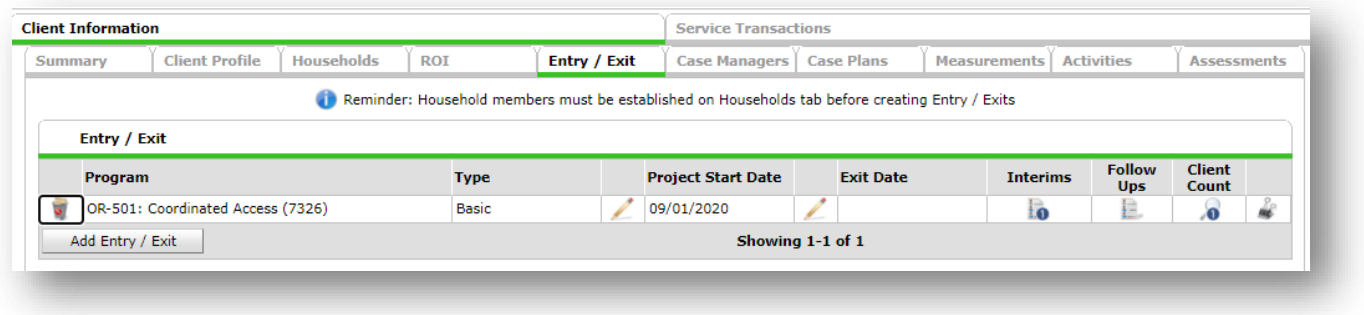

**To keep this waitlist clean, it is important to notify JOHS so the family can be removed.**

Send an email to Yesenia Delgado - [yesenia.delgado@multco.us.](mailto:yesenia.delgado@multco.us) Your email should include the ServicePoint client number and date family has been enrolled into a Shelter Diversion RRH program.

### **If Housing wasn't successful:**

Send an email to Yesenia Delgado - **yesenia.delgado@multco.us.** Include the ServicePoint client number and date family was exited from the Shelter Diversion RRH program.

# HOUSING PLACEMENT for SHELTER DIVERSION: RAPID RE-HOUSING

When a household has been placed in permanent housing, **update the Housing Move-in Date** using the following steps. Do NOT pencil back into the program entry to update this field.

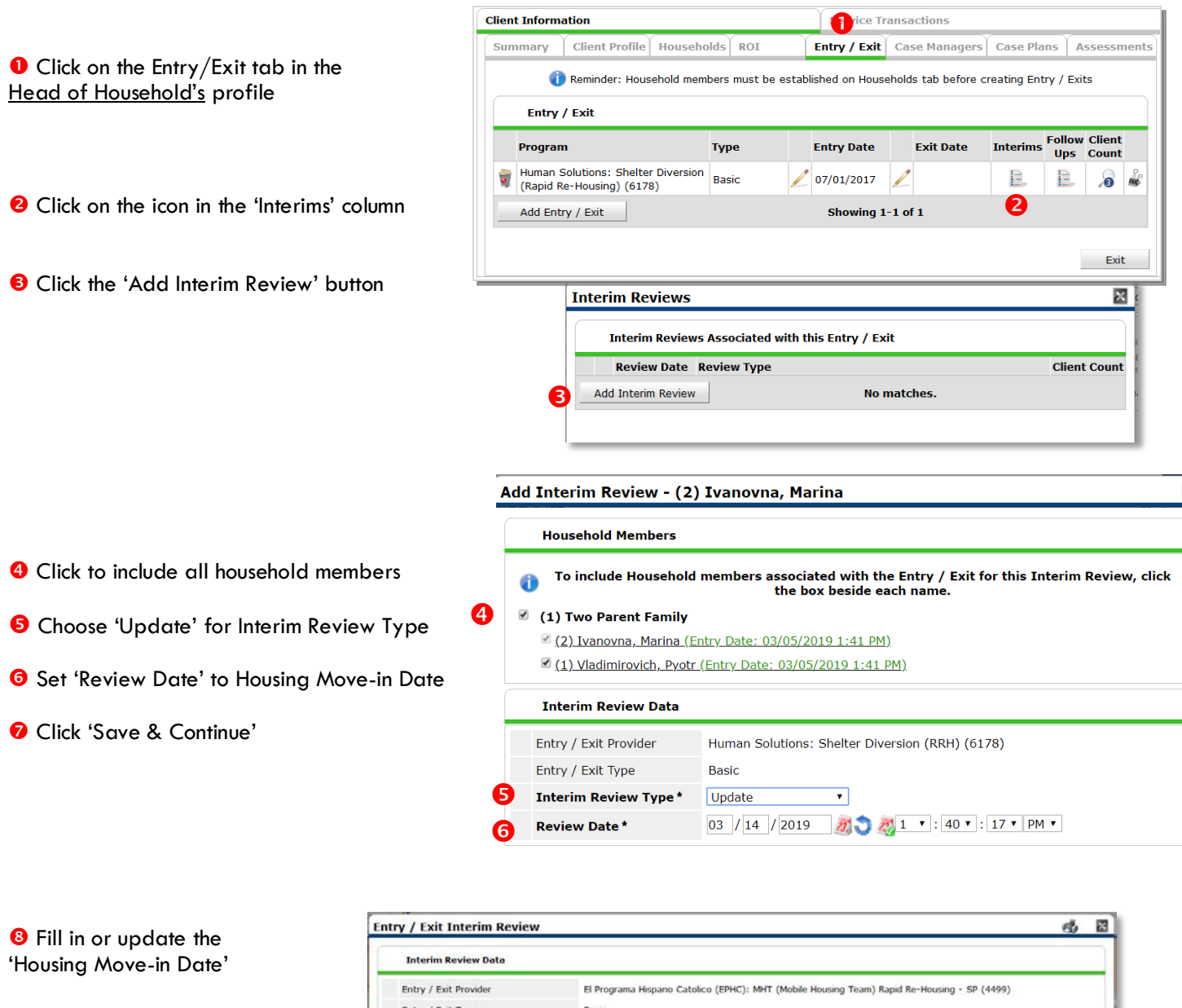

**O** Click on **each** household member and repeat step 8.

When steps above are Completed, click on 'Save & Exit.'

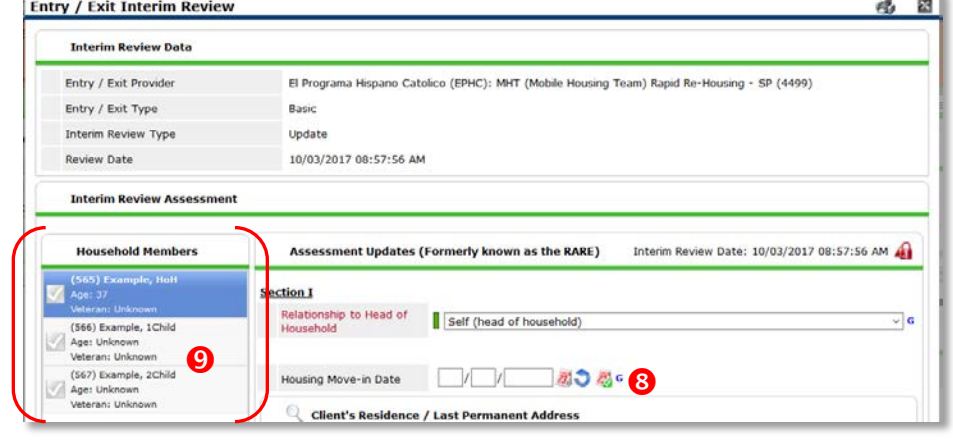

# EXITING SHELTER DIVERSION HOUSEHOLDS IN SERVICEPOINT

Note: Due to the nature of shelter diversion services, it's possible that the Entry, Exit, and Service dates are all on the same dates.

See income instructions on pg. 14 on how to **end date** income and benefits records and **add** new ones.

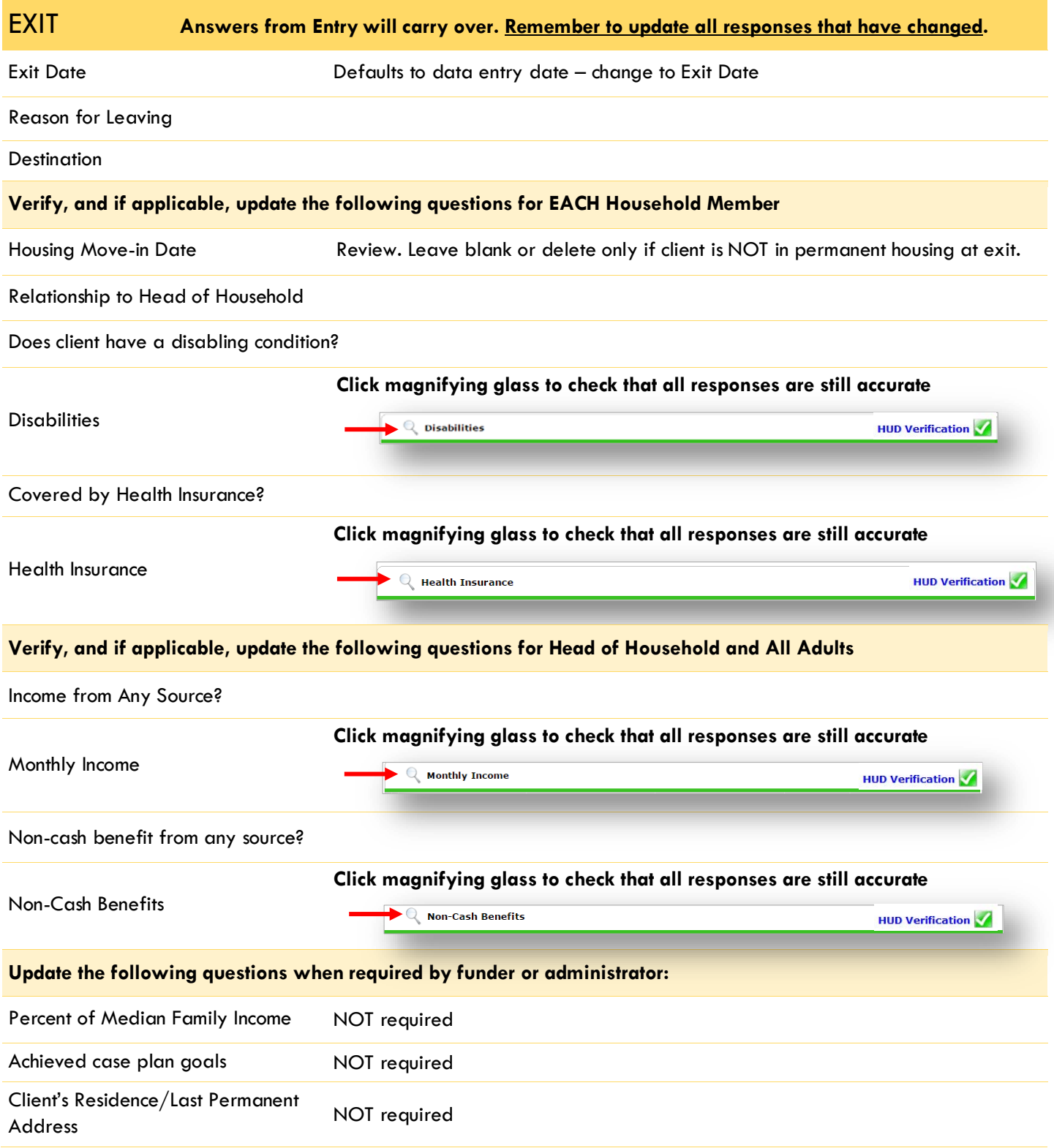

# PRE-SETTING SHELTER DIVERSION FOLLOW-UPS FOR RAPID RE-HOUSING

- 6 and 12 month follow-ups are required after exit from Shelter Diversion
- At the time of Exit from Shelter Diversion Rapid Re-Housing, go to the Assessments tab of the Head of Household's profile. Select **'DSCP 3, 6, 9, and 12-Month Follow-Up'** from the drop-down menu and click 'Submit.'

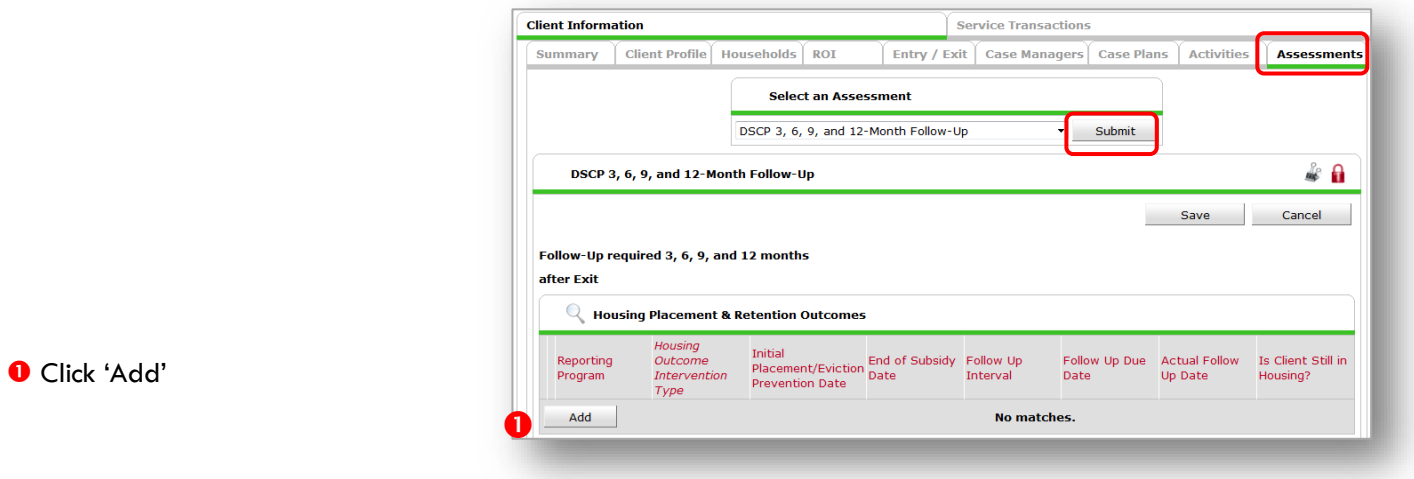

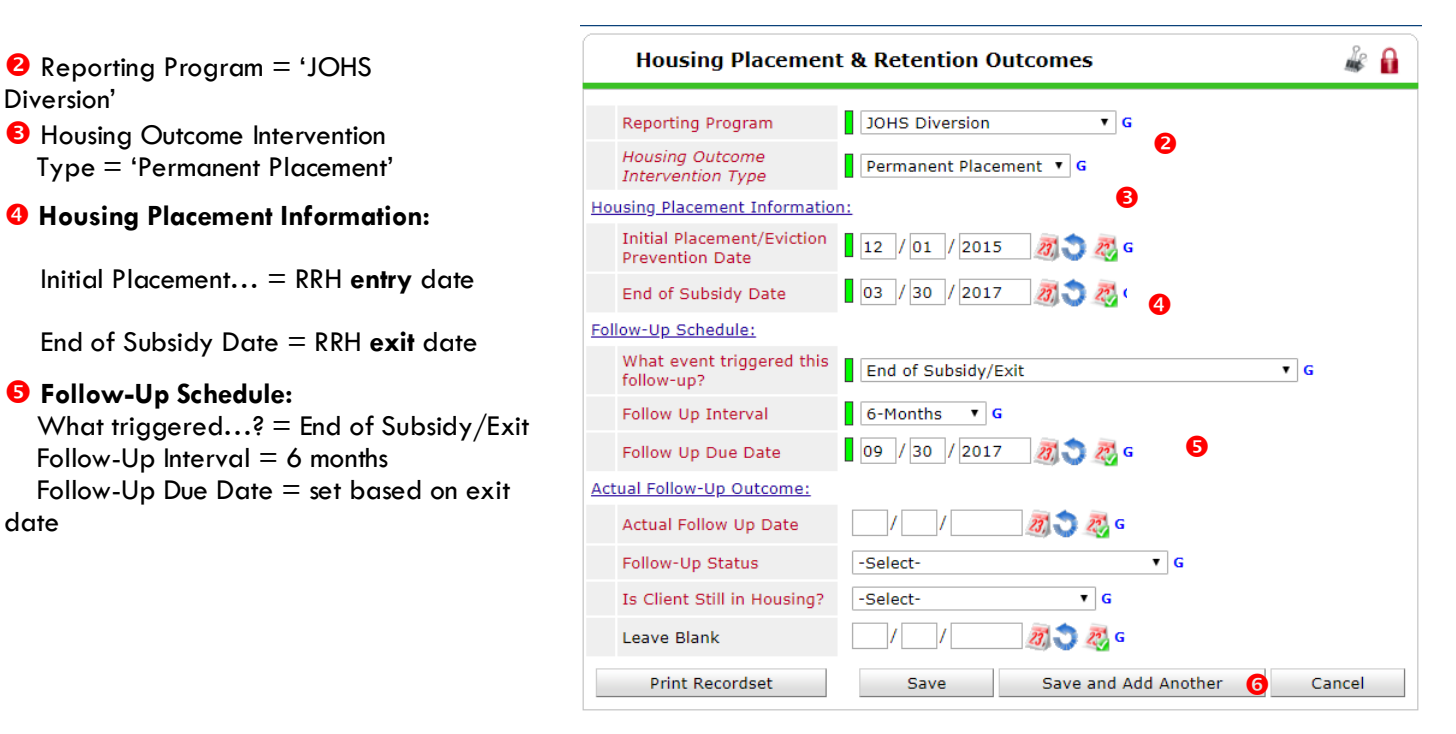

 Click 'Save and Add Another' and **repeat Steps 1-5 for 12 mo. follow-up, changing The 'Follow-Up Interval'.**

date

# RECORDING SHELTER DIVERSION FOLLOW-UPS FOR RAPID RE-HOUSING

ſ

Follow-ups that were pre-set at the time of RRH Exit can be found in the Assessments tab of the Head of Household's profile. Select **'DSCP 3, 6, 9, and 12-Month Follow-Up'** and click 'Submit.

- **O** Click the pencil next to the follow-up interval you'd like to record
- **8** Record Actual Follow-up responses

# **8** Click 'Save

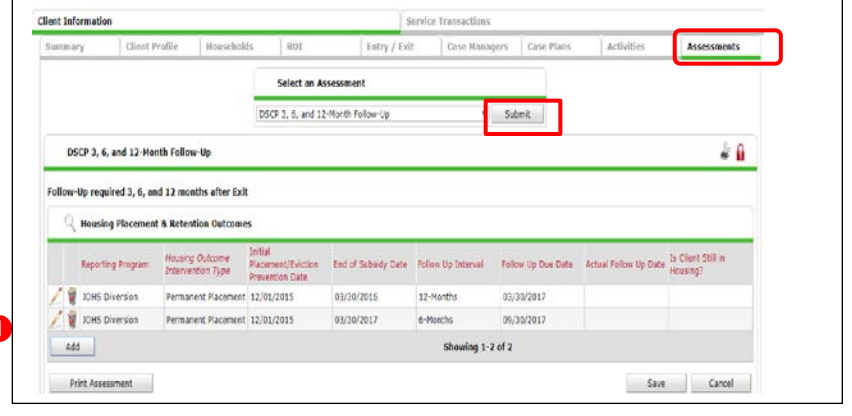

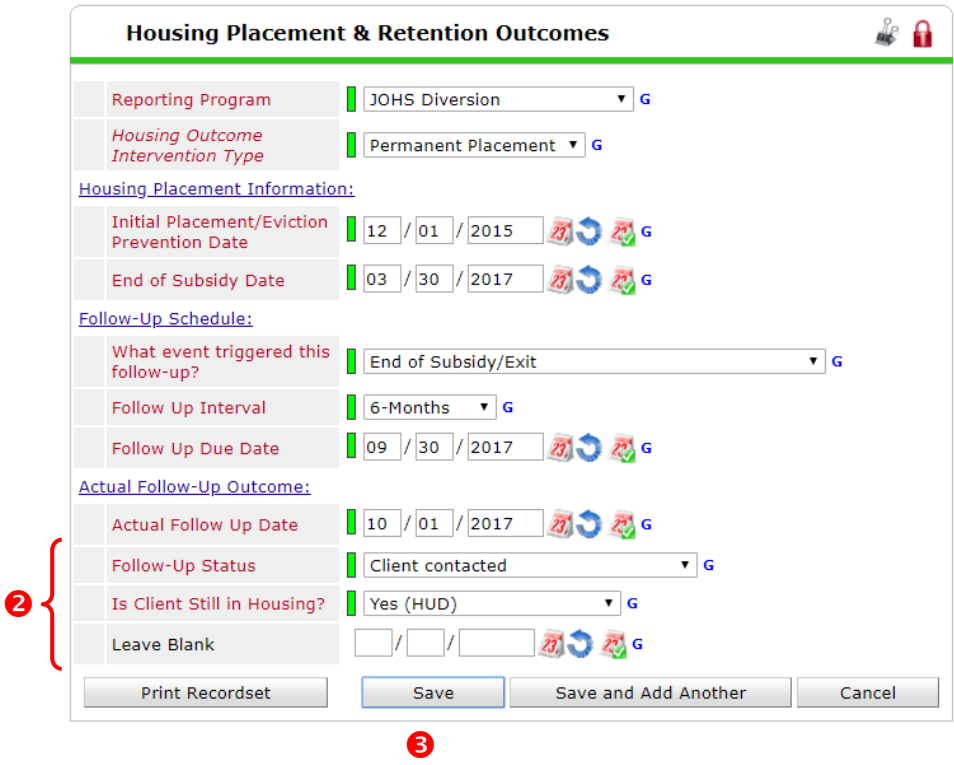

# APPENDIX I: CLIENT INCOME

# RECORDING CLIENT INCOME

- Each client's record should store their entire income history. **Never update a client's income by deleting or writingover the answers in an existing income record**.
- Each income source should have a Yes/No response. The same is true for Benefits, Disability and Health Insurance types.
- New program entries pre-fill with income data from previous entries. If the income data that pre-fills is not accurate for your point in time, **end date** it and **add** a new/updated income.
- When completing an Annual Review, record changes through the 'Interims' icon. Do not change answers in Program Entry.

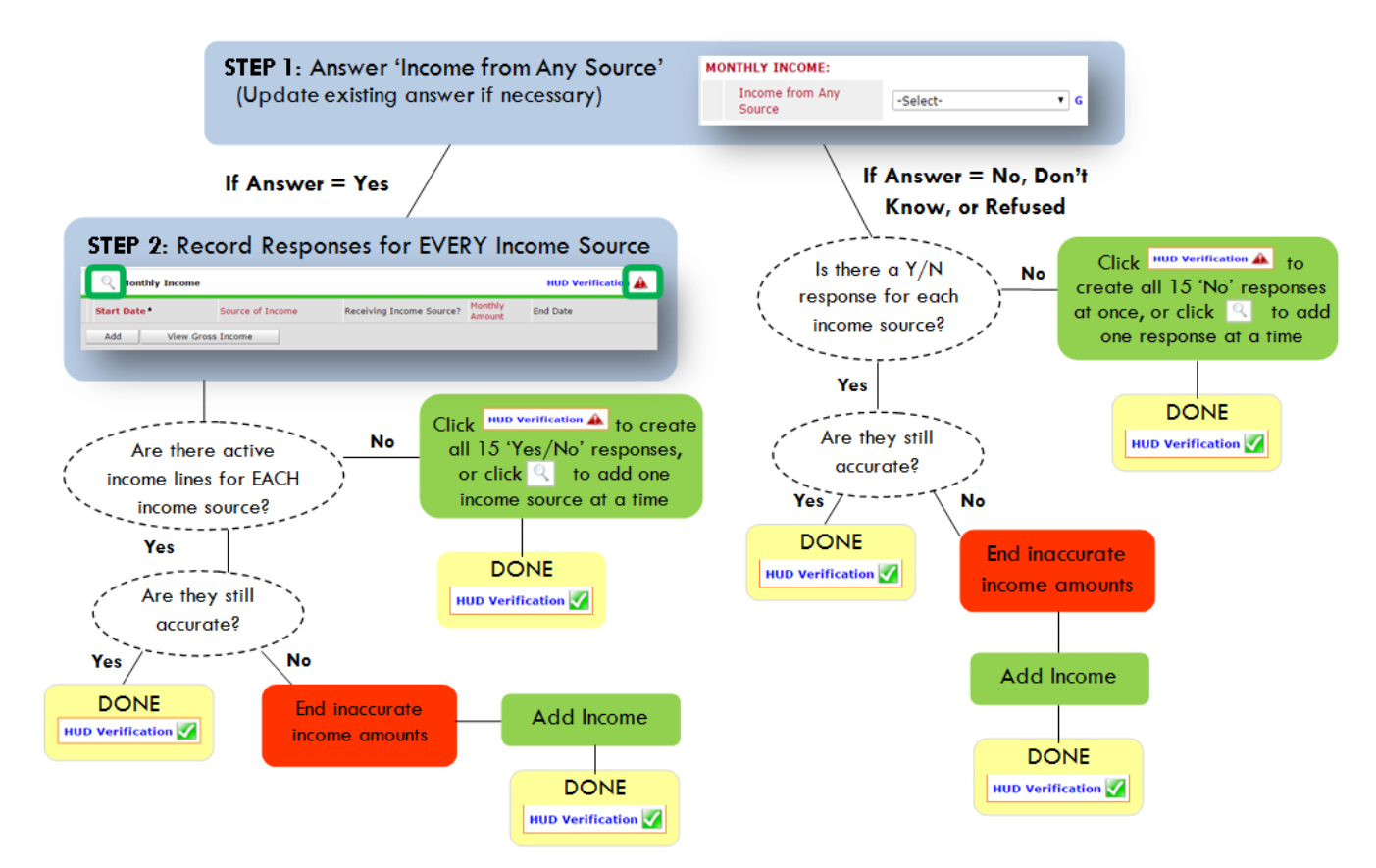

# **Follow the process below to record client income at Entry, Interims, and Exit**

# **ADDING INCOME**

- **O** To create all 15 income responses at once for NEW clients, click the HUD V icon HUD Verification A If updating clients who already have responses, click the magnifying glass
- **@** Leave Start Date as default (date of Entry, Annual Review, or Exit)
- Select Source of Income
- **O** Monthly Amount  $=$  (\$ amount from this source)
- **O** Leave End Date blank
- **6** Save / add another and Exit

# **ENDING INCOME**

- O If updating income at Entry/Exit, enter data in client's program Entry/Exit. If updating income during enrollment, use appropriate interim.
- **O** Click the pencil next to outdated income
- <sup>2</sup> Leave Start Date, Source, and Amount unchanged
- $\bullet$  End Date = the day before Entry/Annual Review/Exit
- **O** Save and Exit

# NOTE: Follow the same process when recording Benefits, Disabilities and Health Insurance

# **Answering HUD Verification Questions for New Participants**

Your program's Entry may include the following questions:

- Health Insurance
- Disabilities
- Monthly Income
- Non-Cash Benefits

Though these four questions each have different answers available to choose from, all function the same way. This type of question has two parts to answer:

1. Answer the Yes/No question that sits above the HUD Verification.

2. Click HUD Verification, which opens the next window.

3. Select the "No" link. All of the answers in the bottom section will shift to "No".

4. Carefully review the list of answers. If one of the answers applies to the participant, shift the answer on that one line to a "Yes".

If you answer "Yes" to an Income Source for the Monthly Income question, or for the Disability types, an additional box will pop up. See Step 5 and/or 6 below.

Otherwise, click **Save & Exit**.

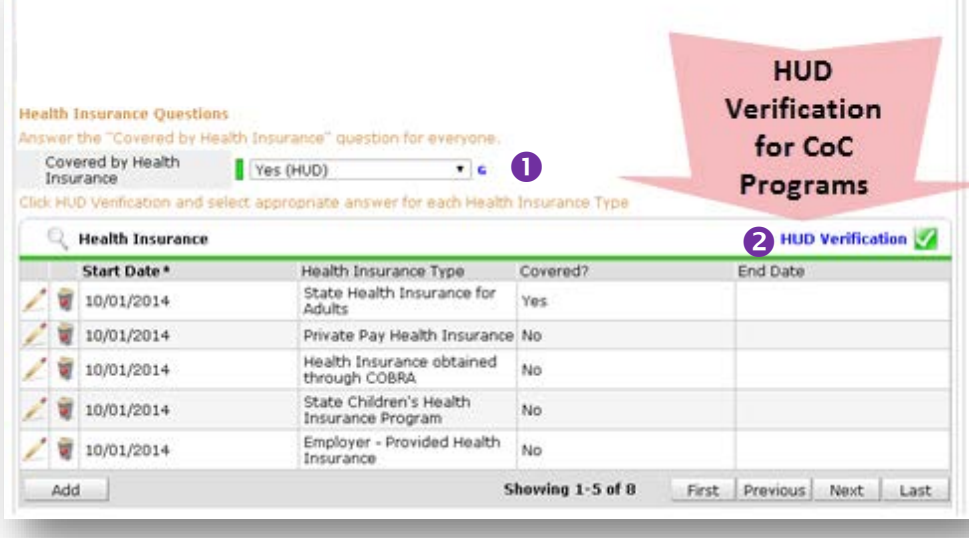

### HUD Verification: Monthly Income for 10/01/2014

Per Source of Income, the current records for Monthly Income as of 10/01/2014 are displayed below. Any previous<br>records for Monthly Income not overlapping as of this date are not cisalyed. In the event that multiple recor Select the Receiving Income

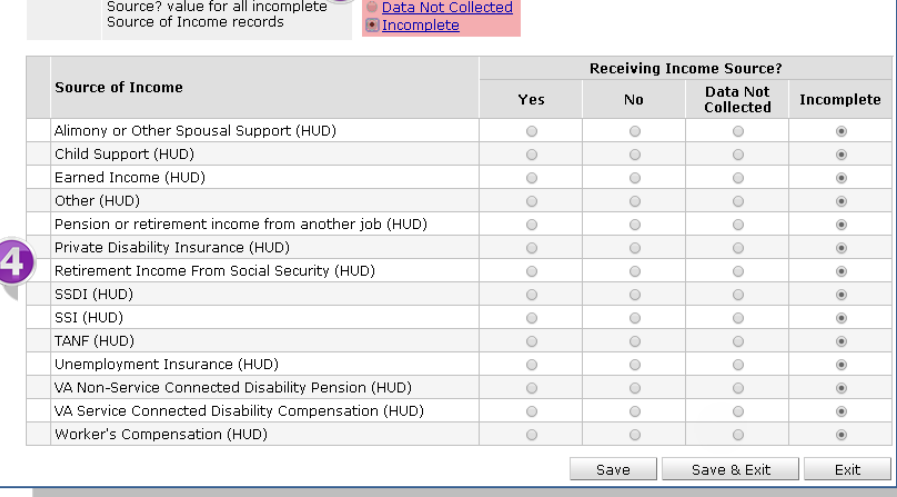

5. **INCOME**: Enter the amount of that Income. Enter an approximate amount if necessary.

**Record all income received in the 30 days prior to intake, but only if it that income will be continuous and ongoing.**

6. **DISABILITIES**: Enter "Yes"\* in the 2 fields below the Note on Disability box.

**\*If the project requires an official documentation of disability, you must have that in the client file in order to enter "Yes".**

Click **Save.**

Continue answering the remaining Entry questions.

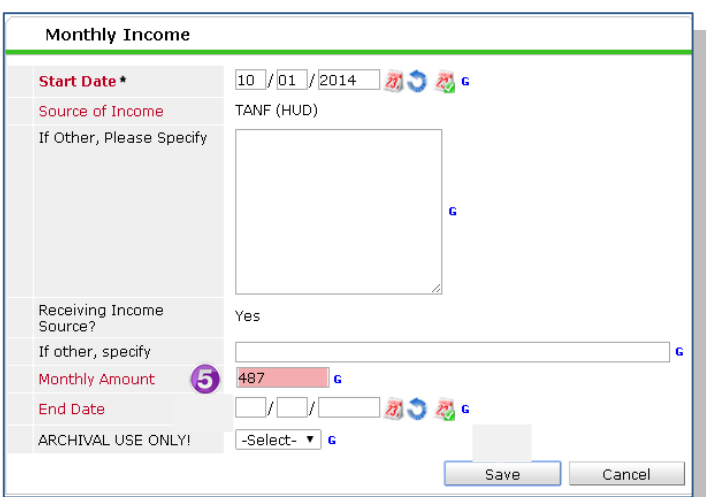

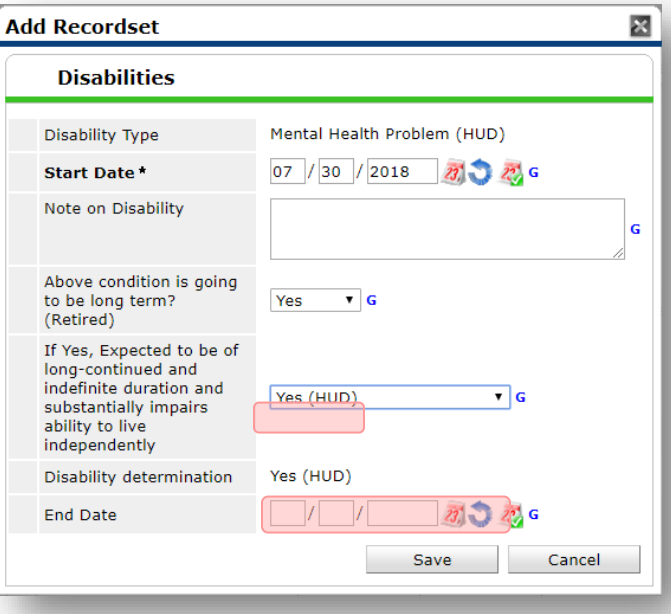

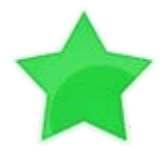

When you're done answering questions for the Head of Household, remember to click **Save**, then scroll back to the top of the entry window and click on the names of any other household members included in the entry to complete their assessments.

# **Updating HUD Verification Questions for Existing Participants**

If you are answering the HUD Verification questions for a participant who already exists in ServicePoint, there's a good chance that these type of questions (health insurance, disability, income, non-cash benefits) have already been answered at least once. ServicePoint will display all previously recorded answers as long as they are *ongoing*. This means that no one has entered an "End Date" for the answers you are seeing.

In order for you to update a HUD Verification question that has already been answered, you must enter an End Date for each previously recorded answer **that is no longer correct**. Then create a line for each **new** correct answer; new answers should be dated with the date of your new entry or annual update.

**EXAMPLE**: Last year, a survivor and her child completed the intake process for a program on 01/01/2017. A couple days later, her advocate created a program entry in ServicePoint using the intake date as the entry date. The advocate answered all of the questions required by ServicePoint in the program entry, including all four of the HUD Verification-type questions (Health Insurance, Disability, Monthly Income, and Non-Cash Benefits). At the time the advocate completed her intake, the participant did not have health insurance.

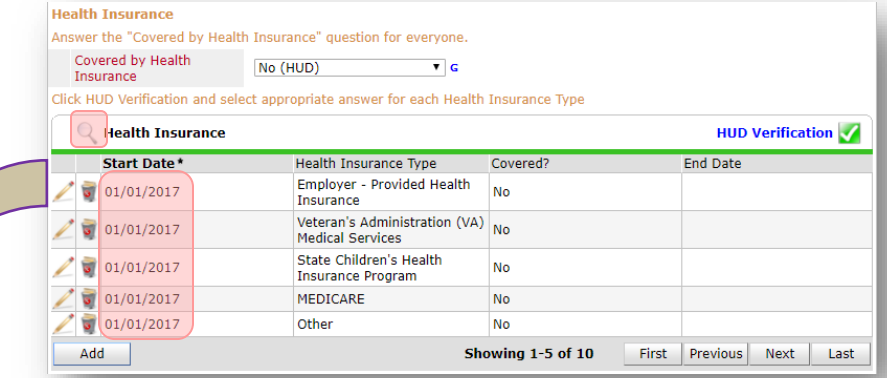

Notice how each of the individual answers within the HUD Verification-type questions has a **Start Date** of 01/01/2017 (the same as the participants' entry date). Because the advocate recorded these answers from within the program entry dated 01/01/2017, the **Start Date** for each answer defaults to the entry date. **(Don't change it.)**

> **TIP:** After completing a HUD Verification, click on the magnifying glass icon to expand the HUD Verification box and see all of your answers at once!

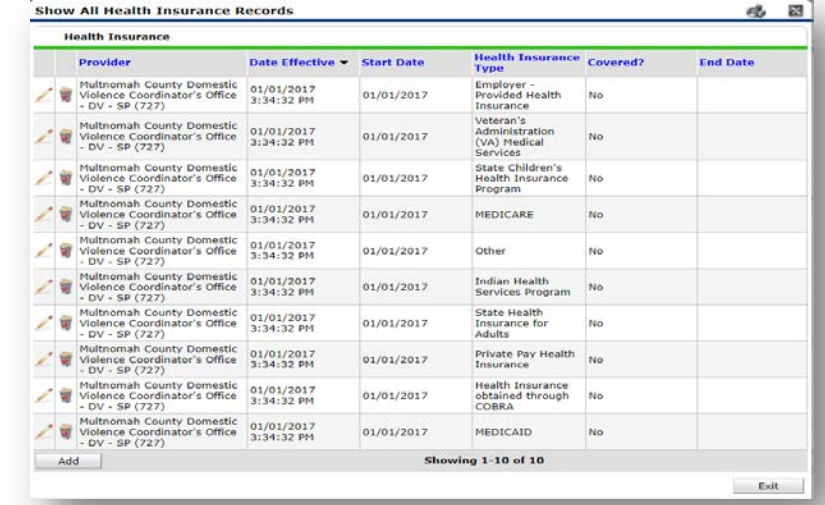

A year later, the same participant completed an intake for a new program. A couple days later, her advocate creates an entry for the new program, using the new intake date (01/01/2018) as the program entry date.

Sometime in the last year, the participant acquired health insurance through the Oregon Health Plan. Yay! The HUD Verification question about Health Insurance in the new program's entry pulls the "No" answer from the last time this question was answered, just like all other questions in ServicePoint. Flip the answer in the first part of the question from a "No" to a "Yes".

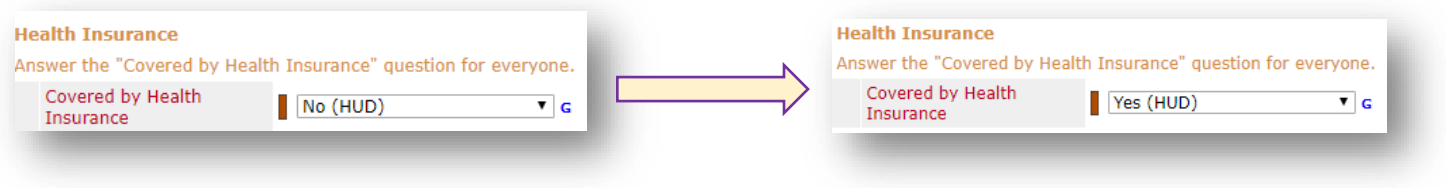

Click on the magnifying glass icon to review each of the individual answers within the HUD Verification.

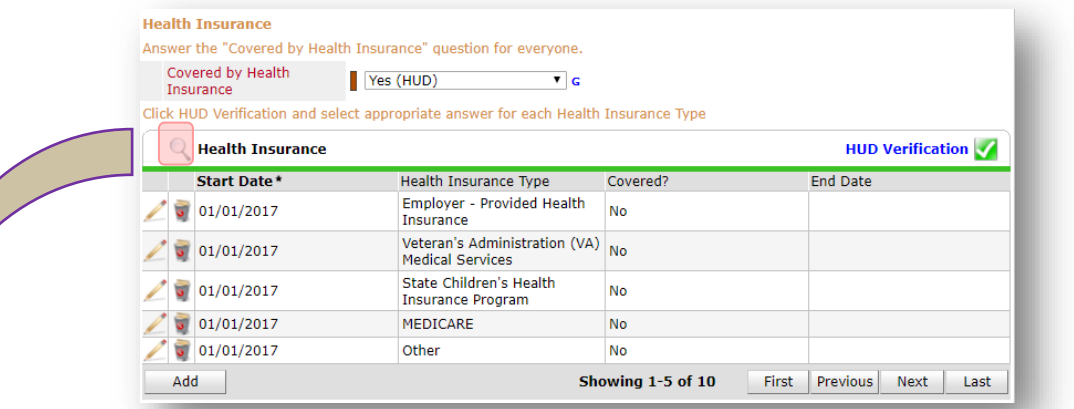

**Tip:** The **Start Date** shows the date of the entry wherein each answer was created.

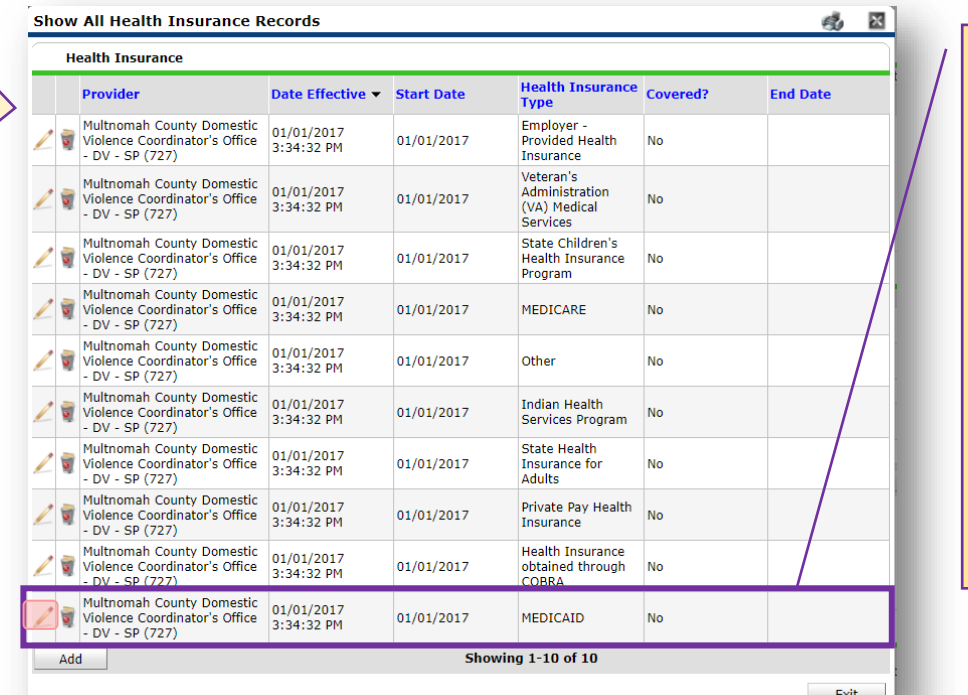

OHP is recorded in ServicePoint as "MEDICAID", so this is the line that must be updated to reflect that the participant now has health insurance.

Click on the pencil icon in line with this answer to edit.

The **Start Date** tells you the date of the entry wherein this answer was created. When the answer was created on 01/01/2017, "No" *was* the correct answer to the question "Covered?" for "MEDICAID".

But as of 01/01/2018, "No" is no longer a correct answer. Document this change by entering an **End Date** for the "No" answer. The date "No" stopped being correct is the date the participant first acquired health insurance; however, the participant isn't expected to remember that date, and the advocate is not expected to record it.

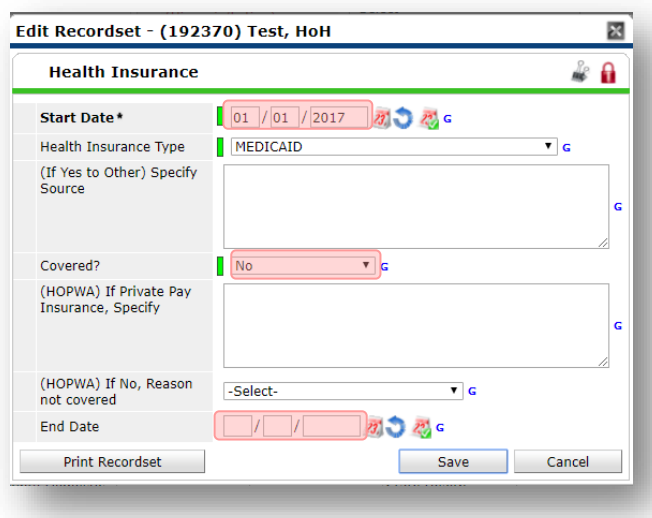

But the advocate *does* know that on the date the participant completed the intake for the new program, she had OHP. The advocate is only responsible for reporting what is true as of the **Entry Date**. So, use the date of the day before the program entry as the **End Date.** 

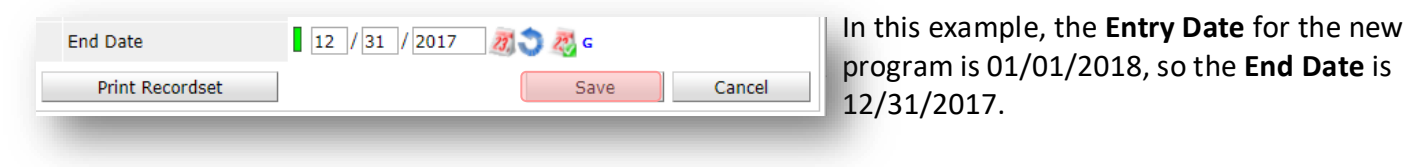

After entering an **End Date**, click **Save**.

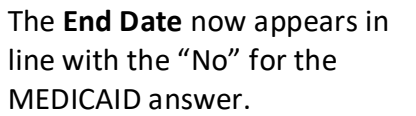

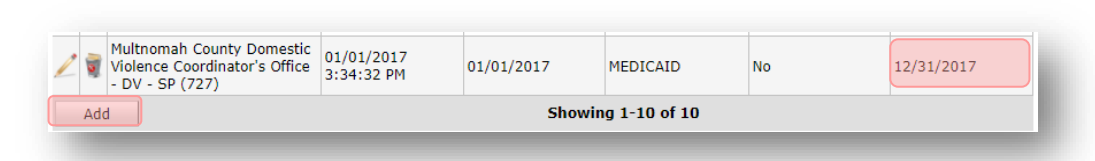

The next step is to document an ongoing "Yes" for MEDICAID as of the date of the new program entry. Click the **Add** button.

- 1. The **Start Date** defaults to the date of the Program entry. **(Don't change it).**
- 2**.** Health Insurance Type is MEDICAID.

3. Covered? Is "Yes".

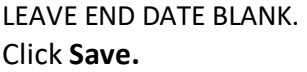

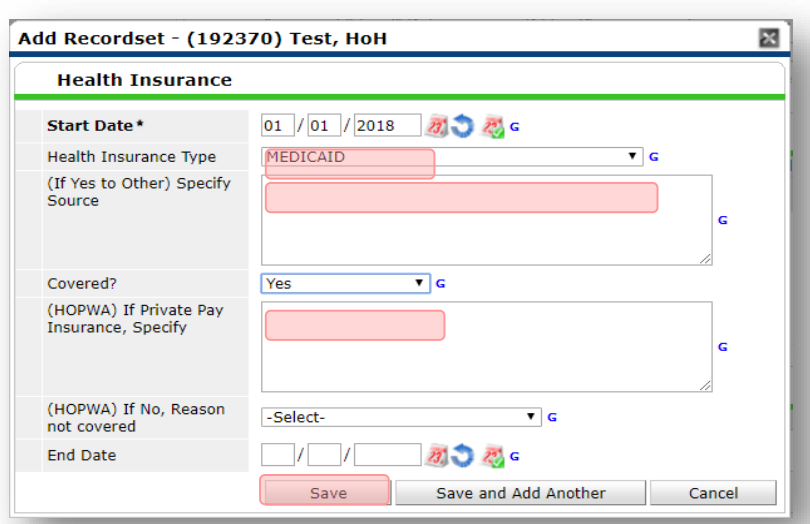

A correctly updated HUD Verification question should look something like this:

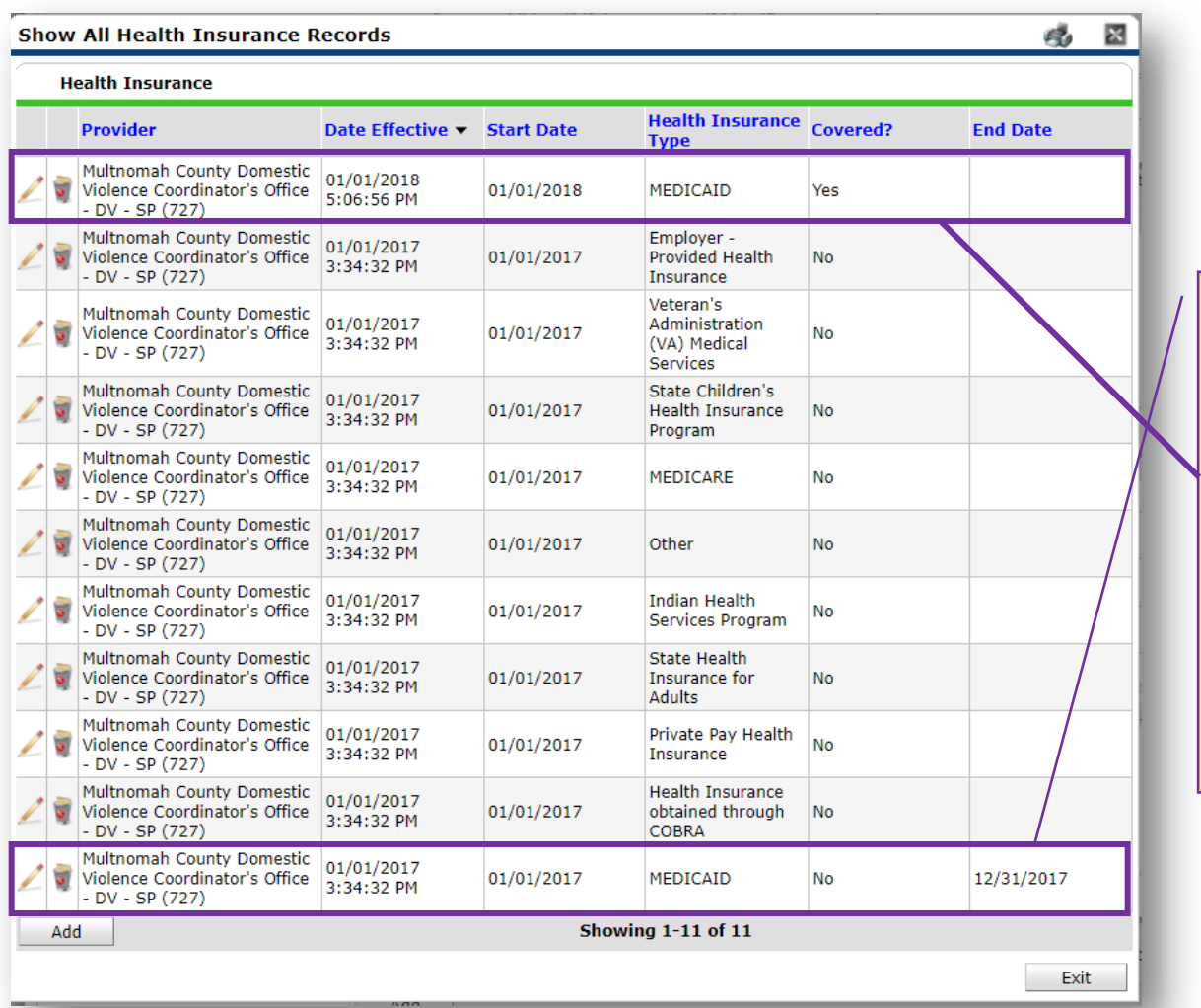

A HUD Verification question that correctly captures a change in a participant's circumstances may have multiple lines with **End Dates**, but should have only one *ongoing* line per answer, whether "Yes" or "No".

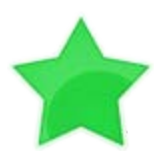

When you're done answering entry assessment questions for the Head of Household, remember to click **Save**, then scroll back to the top of the entry window and click on the names of any other household members included in the entry to complete their assessments.